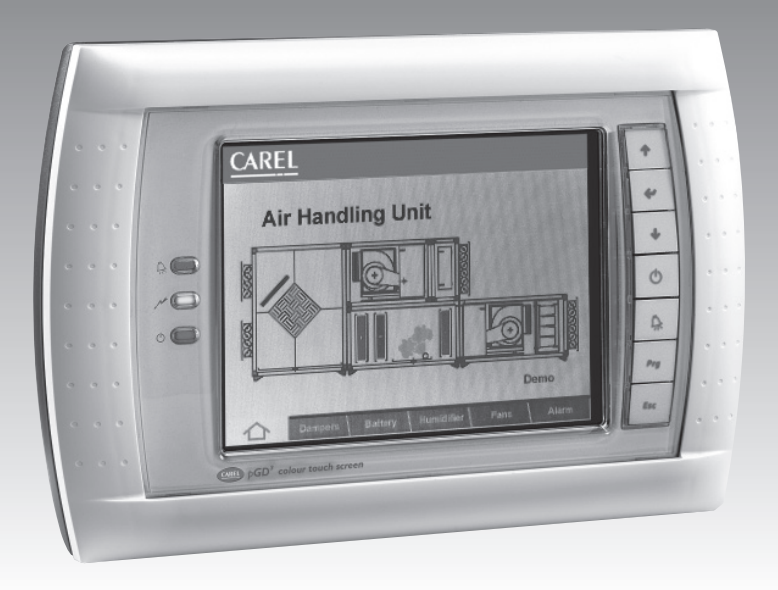

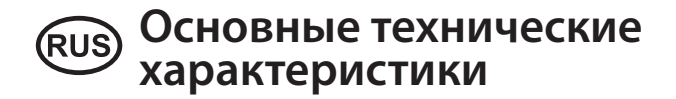

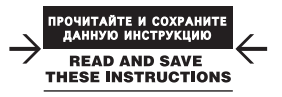

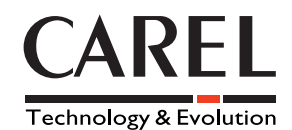

# Indice

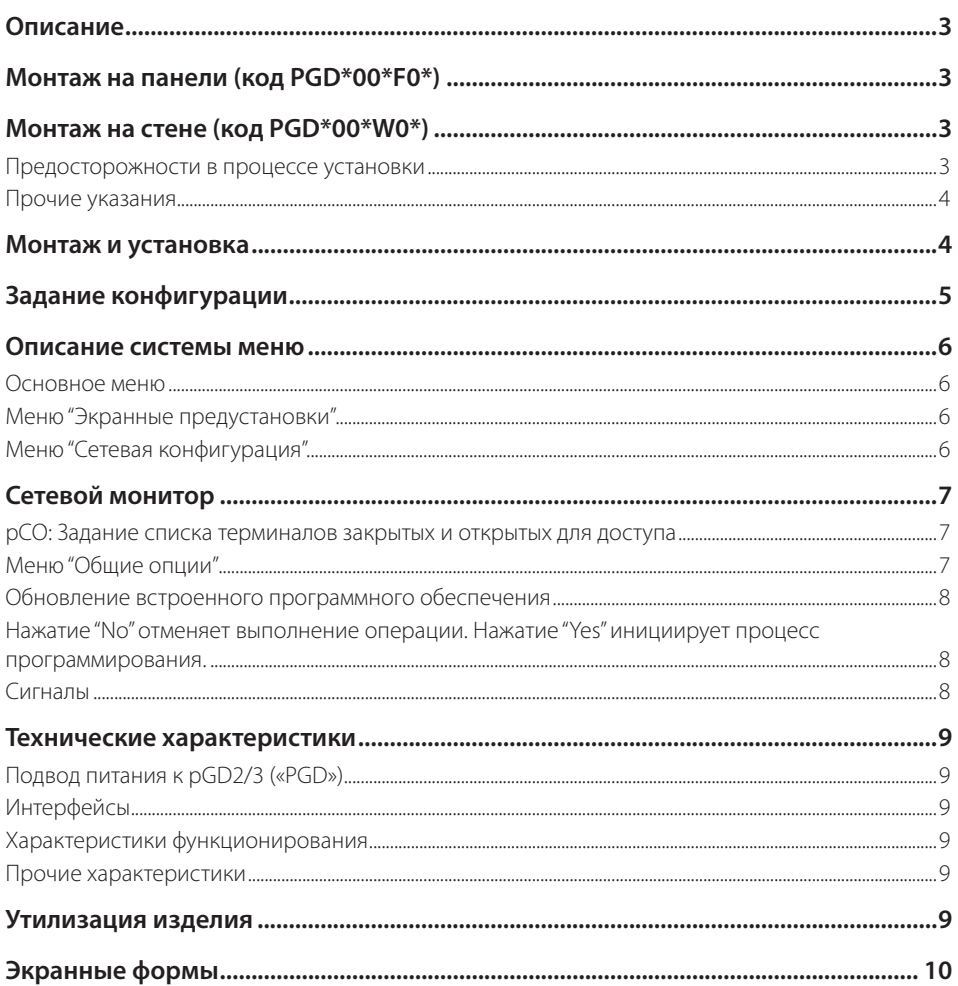

# **Описание**

Электронные дисплеи pGD<sup>2</sup> и pGD<sup>3</sup> разработаны специально для реализации пользовательского интерфейса [контроллеров семейства pCO.](http://planetaklimata.com.ua/catalog/lineup/?goodsid=315&path=root-22-37-98-315) (Для подбора контроллера, поддерживающего PGD2/3 в конкретном варианте использования и наиболее отвечающего вашим задачам, свяжитесь с компанией CAREL). pGD<sup>2</sup> представляет собой монохромный (сине/белый) жидкокристаллический графический терминал с разрешением 320x240 точек (код PGD2\*\*\*\*\*\*\*) и светодиодной подсветкой. pGD3 представляет собой 256-цветный жидкокристаллический графический терминал с разрешением 320x240 точек (код PGD3\*\*\*\*\*\*\*) и подсветкой на основе CCFL-панелей.

# **Монтаж на панели (код PGD\*00\*F0\*)**

Терминалы этого варианта разработаны специально для монтажа на панели. Шаблон для сверления с размерами 194,5x128 мм, с шестью круглыми отверстиями (каждое по 4 мм в диаметре), см. рис. 2 и 4. Для установки выполните следующие действия:

- Подсоедините кабель питания и кабель последовательного интерфейса RS845.
- Вставьте в вырез панели терминал со снятой передней рамкой и закрепите на месте при помощи шести винтов с потайной головкой из комплекта поставки (способ закрепления см. рис. 2), после чего убедитесь в правильности расположения переднего резинового уплотнения.
- В завершение работы установите переднюю рамку на место до "щелчка".

Важное замечание: Терминал следует установить так, чтобы возможность доступа оператора к задней панели без использования инструмента. Обязательно выключите устройство до проведения работ.

# **Монтаж на стене (код PGD\*00\*W0\*)**

Для правильной установки терминала на стену необходимо, чтобы тыльная часть корпуса (рис. 3) была закреплена в стандартной коробке типа 12/14 для переключателей (как предусмотрено CEI23-48 – IEC60670). Для установки выполните следующие действия:

- Закрепите тыльную часть корпуса в коробке для переключателей, используя 4 винта с потайными головками из комплекта принадлежностей "FISCHER®".
- Подсоедините кабель питания и кабель последовательного интерфейса RS845.
- Предварительно закрепите переднюю панель на корпусе терминала: Соберите конструкцию в одно целое как показано на рис. 3, использовав для этой цели 4 винта с потайной головкой из пластикового пакета, вложенного в упаковку терминала.
- В завершении работы установите переднюю рамку на место до "щелчка".

#### Важное замечание: Обязательно выключите устройство до проведения работ.

Замечание: Для снятия передней панели (в случае необходимости) в первую очередь отключите питание терминала. После удаления выключателя отвинтите четыре скрепляющих корпус винта и отделите верхние углы передней панели при помощи отвертки.

#### Предосторожности в процессе установки

Сборку-разборку терминала запрещается производить, если:

- относительная влажность не соответствует указанной в технических характеристиках;
- при вибрации и ударных нагрузках;
- присутствие воды;
- наличие агрессивной или загрязняющей газовой среды (например соединений серы, паров аммиака, солевой взвеси, дыма), вызывающей коррозию и ускоренное окисление;
- действуют сильные магнитные поля и/или радиопомехи (не следует устанавливать терминал вблизи передающих радиоантенн);
- прямой солнечный свет;
- резкие изменения температуры внешней среды;
- наличие взрыво- и пожароопасных газовых сред;
- наличие большого количества загрязнений, способных образовать коррозионно-опасный слой, постепенно снижающий качество изоляции.
- не следует касаться или подносить руки к установленным на плате терминала электронным компонентам во избежание разряда статического электричества, что может привести к тяжелым последствиям.

#### Прочие указания

- 1. Использование сетевого источника, не предназначенного для питания устройства, может повредить графический дисплей.
- 2. Используйте кабели только с соответствующими кабельными окончаниями. По очереди ослабив винты, введите в контакт кабельное окончание и после этого надежно затяните винты. Убедитесь в качестве зажатия, несильно покачав кабель.
- 3. Экран, чувствительный к нажатию, является достаточно "нежным" элементом. Чувствительный экран легко повредить, случайно надавив сильнее положенного. Запрещается использовать острые предметы для работы с экраном.
- 4. Для протирки экрана используйте мягкую сухую ткань. Применение воды запрещается.
- 5. При низкой температуре скорость реакции дисплея существенно замедляется. Это нормально, сигнал о нарушении работы графического дисплея отсутствует.
- 6. Для получения наиболее качественного изображения используйте полноцветный режим и изображения, не подверженные размыванию цвета.

В противном случае на дисплее могут наблюдаться колебания уровня яркости (блики), особенно – при высокой температуре окружающей среды.

#### **Монтаж и установка**

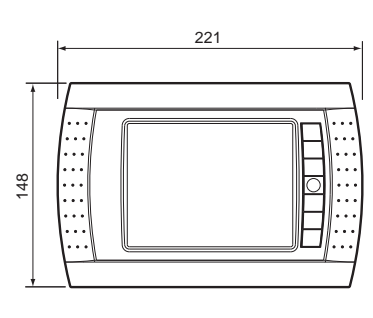

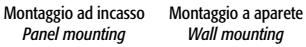

40.5

127.5

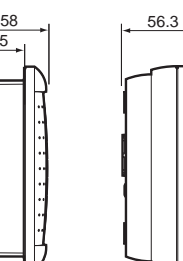

Fig. 1

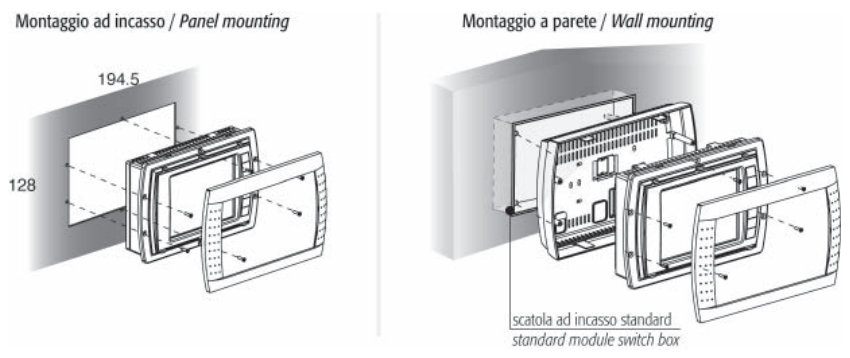

Fig. 2 Fig. 3

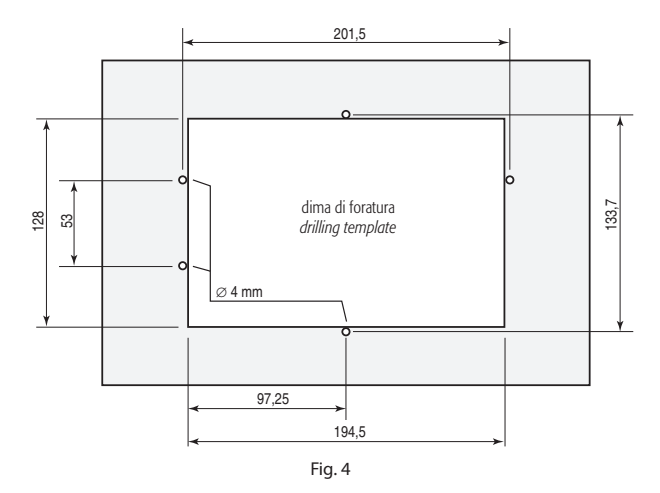

#### **Задание конфигурации**

Конфигурация pGD 2/3 программируется на заводе-изготовителе в соответствии с наиболее часто встречающимися условиями использования. При этом возможно изменять некоторые заводские установки для адаптации устройства к конкретным задачам.

Для входа в меню необходимо нажать на любое место чувствительного экрана одновременно с нажатием клавиш  $\Upsilon$  (вверх) и "Prq" не менее чем на одну секунду. Либо одновременно нажмите клавиши  $\Upsilon$  ("вверх") /  $\blacklozenge$ ("вниз") и клавишу ("ввод") и держите нажатыми более одной секунды.

Для выхода из появившегося меню достаточно:

- 1. Нажать клавишу "Esc".
- 2. Подождать одну минуту с момента нажатия любой клавиши или касания чувствительного экрана.
- 3. Нажать символ "X" в верхней правой части экрана.

Клавиши, доступные для использования на этапе задания конфигурации, также отображаются в правой части экрана дисплея (см. рис. 6, раздел "Экранные формы" в конце настоящего документа).

Для выбора элемента достаточно коснуться соответствующего индикатора на чувствительном экране или нажать клавиши  $\Upsilon$  ("вверх") /  $\bigvee$  ("вниз") для выбора нужного элемента и подтвердить выбор нажатием клавиши ("ввод").

Для внесения изменения в значение того или иного поля после его активации (когда поле становится активным, указывающий на него курсор начинает мигать) достаточно нажать клавишу  $\Upsilon$  ("вверх") /  $\blacklozenge$  ("вниз") и подтвердить изменение нажатием клавиши ("ввод"), чтобы сохранить в памяти новое значение. Отмена изменения значения поля производится нажатием клавиши "Esc" раньше клавиши ("ввод").

#### **Описание системы меню**

#### Основное меню

Основное меню, отображаемое при задании конфигурации дисплея, состоит из трех основных пунктов конфигурации:

- "Экранные предустановки" предустановки, с помощью которых задаются формы экрана;
- "Сетевая конфигурация" конфигурация, касающаяся сети RS485;
- "Общие опции" прочие установки.

#### Меню "Экранные предустановки"

См. рис. 6, раздел "Экранные формы" в конце настоящего документа.

Возможна установка параметров в следующих пунктах меню:

- "Contrast"/"Контрастность": Устанавливает контраст изображения на дисплее (от 0 до 100, по умолчанию:  $50$
- Устанавливает интервал "Normal Brightness After" / "Нормальная яркость по истечении интервала": времени с момента нажатия чувствительного экрана или любой клавиши, после которого дисплей автоматически переводится из режима "высокой яркости" в режим "нормальной яркости" изображения. Возможно задание в диапазоне от 30 с до 15 мин, по умолчанию: 1 мин;
- "Screen Saver Timeout" / "Время срабатывания хранителя экрана": Устанавливает интервал времени с момента нажатия чувствительного экрана или любой клавиши, после которого дисплей автоматически переводится из режима "нормальной яркости" в выключенный режим. Возможно задание в диапазоне от 30 с до 4 ч., по умолчанию: 15 мин;
- "Calibrate Touch Screen"/ "Калибровка чувствительного экрана": В случае явного несоответствия нажатий возможно провести калибровку чувствительного экрана самостоятельно. Для правильного задания границ экрана нажимайте точно в центр появляющихся на экране перекрестий. Сообщение "Done: touch the screen to ESC" ("коснитесь экрана для выхода из операции") говорит о корректном завершении. Напротив, сообщение "Bad: touch to ESC and repeat" ("коснитесь экрана для повторения") информирует об ошибке в ходе выполнения калибровки.

#### Меню "Сетевая конфигурация"

См. рис. 7, раздел "Экранные формы" в конце настоящего документа.

Возможна установка следующих параметров:

- "Terminal Address"/"Адрес терминала": Устанавливает адрес терминала (в диапазоне от 1 до 32, по умолчанию: 32).Если поле адреса nn содержит значение "--" (два символа "дефис"), терминал будет связываться с [платами pCO](http://planetaklimata.com.ua/catalog/Description/?goodsid=318&path=root-22-37-98-318&red=1), используя протокол "точка-точка" (вместо сетевого протокола pLAN). Позиции "Скорость последовательного обмена", "Сетевой монитор" и "Установка скорости последовательного обмена" исчезнут с экрана как не имеющие смысла.
- "Baud Rate"/ "Скорость последовательного обмена": Используется для задания скорости обмена в сети pLAN. Возможны значения 62500 (по умолчанию) или 115200 (используется в том случае, когда все сетевые устройства сконфигурированы для работы на этой скорости). Следует отметить, что не все устройства, разработанные для сети pLAN, поддерживают работу на скорости 115200 бит/с.
- "Network Monitor"/ "Сетевой монитор": Используется для отображения информации о состоянии сети (см. следующий раздел).
- "Setup I/O Board / Setup" / "Конфигурация платы ввода/вывода / задание конфигурации": Данные поля используются при индивидуальном назначении терминалов, поставленных в соответствии каждой из плат pCO, как описано в разделе "pCO. Задание списка терминалов…".

# **Сетевой монитор**

См. рис. 8, раздел "Экранные формы" в конце настоящего документа.

Данная экранная форма отображает состояние сети, графически показывая соответствие терминалов и назначенных им адресов. Отображаемые символы имеют следующие значения:

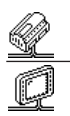

контроллер pCO работает в сети; ПЕСОБ Прекущий терминал:

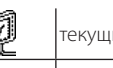

терминалы всех типов работают в сети; устройство не подключено к сети.

При наличии сетевой активности на экран выводится сообщение "Online" / "Он-лайн". Для выхода из формы следует нажать клавишу "Esc".

#### pCO: Задание списка терминалов закрытых и открытых для доступа

Список терминалов, поставленных в соответствии каждой из плат pCO, возможно изменять из меню "Network Configuration" следующим образом:

- 4. Выберите адрес нужной платы pCO, используя для этого клавиши  $\uparrow/\downarrow$  ("вверх" или "вниз") в поле "Setup I/O Board" (возможен выбор только плат, которые действительно находятся в режиме "он-лайн"), и подтвердите выбор нажатием клавиши ("ввод"). Данное поле не может быть изменено, если сеть pLAN работает с ошибками или в конфигурации сети отсутствуют платы pCO. В этом случае на экране появится символ "--".
- 5. Нажмите клавишу "Setup": На экран будут последовательно выведены несколько форм. См. Рис. 6 раздела "Экранные формы" в конце настоящего документа.
- 6. Здесь клавиша  $\Box$  перемещает курсор к следующему по очереди полю, а клавиши  $\Upsilon$  и  $\vee$  изменяют значение текущего поля. Поле "P:xx" отображает адрес выбранной платы. В примере выбрано значение адреса "12". Для выхода из процедуры установки адресов и сохранения внесенных изменений выберите поле "OK ?", далее выберите "Yes" и подтвердите выбор нажатием клавиши . В случае если терминал не активен в течение 30 секунд и более (т. е. за это время не произведено ни одного нажатия клавиши), режим задания конфигурации автоматически прерывается без внесения изменений.

Важное замечание: Поскольку терминалы pGD не имеют порта для печати, их нельзя конфигурировать с типом "Sp" ("shared printer"). Выбор этого режима не имеет последствий. Распечатка не будет произведена.

## Меню "Общие опции"

См. рис. 10, раздел "Экранные формы" в конце настоящего документа.

Возможна установка следующих параметров:

- "Beep Volume"/ "Уровень громкости звукового сигнала": Устанавливает уровень звукового сигнала при нажатии клавиш или касании чувствительного экрана. Возможными значениями являются "off ", "low", "high" ("отключено", "низкий", "высокий"). По умолчанию: "high" ("высокий"). Изменение параметра не затрагивает сигнала аварии, вырабатываемого и снимаемого платами pCO.
- "Веер Оп"/ "Звуковой сигнал ВКЛЮЧЕН": Устанавливается на время действия звукового сигнала. Возможные значения: "active items" / "активный элемент" (связывает звук с активной областью экрана), "screen" / "экран" (связывает звук с любой точкой чувствительного экрана), и "screen & keys" / "экран и клавиши" (связывает звук с нажатием чувствительного экрана или любой клавиши). По умолчанию: "экран и клавиши".
- "Download Bar"/"Планка загрузки": Активирует ("yes") или деактивирует ("no") отображение строки состояния, показывающей проценты выполненной загрузки ПО в ходе данной операции. По умолчанию: "yes".
- "Clear Cache Memory"/"Очистка кэш-памяти": удаляет содержимое кэш-памяти, используемой для ускорения работы дисплея. Функция оказывается полезной в случае появления ошибок графики. Нажатием клавиши вызывается окно с приглашением ввести подтверждение операции. Нажмите "yes" для подтверждения или "no" для отмены.
- "Display Firmware Update"/"Обновление версии встроенного ПО": Запускает обновление версии встроенного ПО дисплея pGD, как будет подробно описано в следующем разделе.

#### Обновление встроенного программного обеспечения

С использованием функции "Display Firmware Update", доступной из меню "General Options", встроенное ПО терминалов pGD2/pGD3 может обновляться по мере выхода более новых версий программного обеспечения.

Обновленное ПО необходимо предварительно загрузить в подсоединенный к сети pCO, при этом следуя инструкциям из документации на инструментальное программное обеспечение pCO. Для обновления встроенного ПО терминала выберите пункт меню "Display Firmware Update".

На экран будет выведена форма, похожая на форму на рис. 11 раздела "Экранные формы".

Индекс действующей версии программного обеспечения выводится на второй сверху строке дисплея. Для возврата в меню "General Options" необходимо нажать клавишу "Esc" или "Abort".

При отсутствии более новой версии встроенного ПО на экране появится сообщение "No other versions available" ("Нет доступных версий").

В противном случае на экране появится форма, сходная с показанной на Рис. 12 раздела "Экранные формы" в конце настоящего документа.

Каждая из кнопок соответствует одной из доступных версий встроенного ПО (в примере установлена текущая версия ПО "0.0", а версии с индексами "1.2" и "2.0" доступны в сети pLAN).

Остается выбрать наиболее подходящую для апгрейда версию. На экране появится диалоговое окно, как на рис. 13, раздел "Экранные формы".

По окончании закачки пользователь должен будет подтвердить обновление постоянной памяти.

См. рис. 6, раздел "Экранные формы" в конце настоящего документа.

## Нажатие "No" отменяет выполнение операции. Нажатие "Yes" инициирует процесс программирования.

По окончании программирования, в норме занимающего около одной минуты, на экране должно на несколько секунд появиться сообщение "Successful" ("Успешное завершение"), подтверждающее корректное обновление ПО.

Внимание! Сбой в полаче питания на этапе программирования может вывести лисплей из строя. Может возникнуть необходимость участия технической поддержки.

## Сигналы

В процессе эксплуатации терминал может обнаружить ряд особых ситуаций. При этом на экран выводятся следующие сообщения:

- "Starting up, please wait…"/"Запуск, пожалуйста, ждите…": Появляется после включения, когда терминал ждет установления связи.
- "Please wait..."/ "Пожалуйста, ждите...": Когда терминал выходит из процедуры задания списка терминалов, закрытых и открытых для доступа со стороны pCO.
- "No network link: terminal alone"/ "Нет связи по сети: один терминал": Когда через 40 с. после включения питания или в течение 20 с. в ходе нормальной работы в сети не обнаружено ни одного контроллера pCO с заданным сетевым протоколом pLAN.
- "I/O board (at address xx) fault" / "Ошибка ввода вывода по адресу хх": Через 8 с. после потери связи с pCO, если этот pCO на момент потери связи передавал данные на экран дисплея.
- "No I/O board for this terminal" / "Отсутствие платы ввода-вывода для данного терминала": Сообщение появится через 40 с. после включения питания или через 8 с. после выхода из процедуры назначения терминалов платам pCO, если терминала нет в списке работающих в сети pCO.

#### **Технические характеристики**

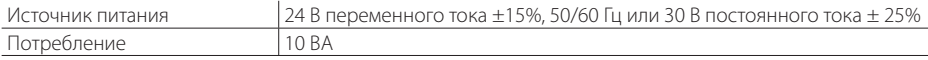

Используйте безопасный источник питания 2 класса с мощностью не менее 15 ВА.

## Подвод питания к pGD2/3 («PGD»)

Следите за выполнением следующих правил:

- Используемые розетки G и G0. Электрические соединения выполнять с использованием двухполюсных отключаемых розеток. Допустимые сечения проводов: от 0,5 до 1,5 мм2.
- Между источником питания и розеткой G необходимо устанавливать индивидуальные плавкие предохранители 800 мА.
- В случае использования одного и того же источника для питания дисплея pGD и устройств pCO розетку G0 pGD можно соединить с розеткой G0 pCO.

Важное замечание: В случае заземления вторичной обмотки трансформатора следует заземлять розетки G0 как на pCO, так и на pGD.

#### Интерфейсы

Для связи с контроллерами pCO используется последовательный интерфейс RS485 с 3-контактными сменными разъемами. Следует применять кабель типа «витая пара в экране», AWG20-22, с максимальной длиной 200 м. Общая длина сети на может превышать 500 м. Паразитная емкость, измеренная между проводами, не более 90 пФ/м.

Замечание: Для достижения максимальной дальности обмена используйте соединение типа «шина» с длиной сегментов не более 5 метров.

#### Характеристики функционирования

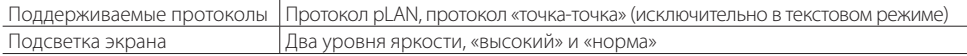

#### Прочие характеристики

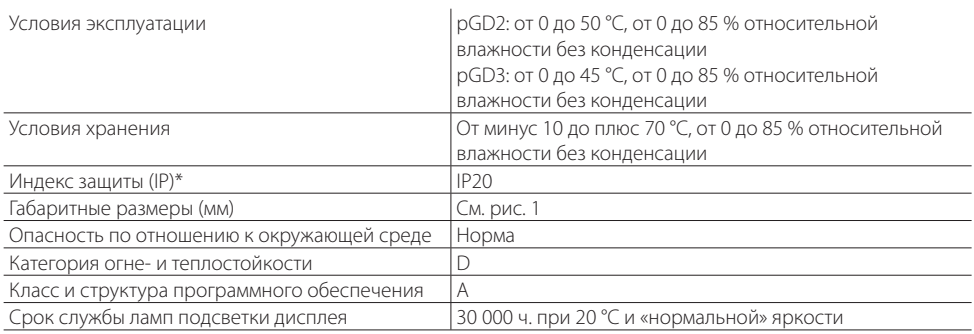

\* Лицевая панель PGD2 и PGD3, предназначенных для монтажа на панель (код PGD\*\*\*\*F\*\*), соответствует требованиям защиты IP40.

#### **Утилизация изделия**

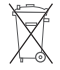

 В состав изделия входят электронные компоненты, стеклянные, металлические и пластмассовые детали. Комплектация изделия также может включать лампы подсветки типа CCFL, которые могут содержать незначительное количество ртути.

9 +050001049 rel. 2.1 - 08.09.2005 Все упомянутые составляющие должны утилизироваться строго в соответствии с действующим законодательством.

## **Экранные формы**

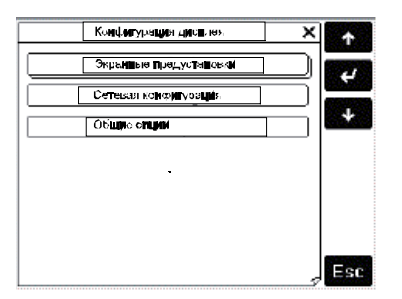

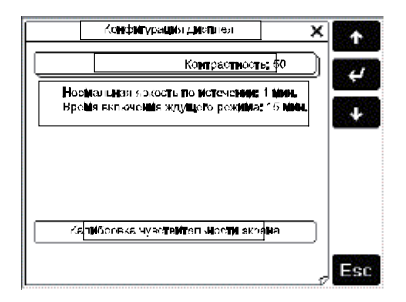

Fig. 5 Fig. 6

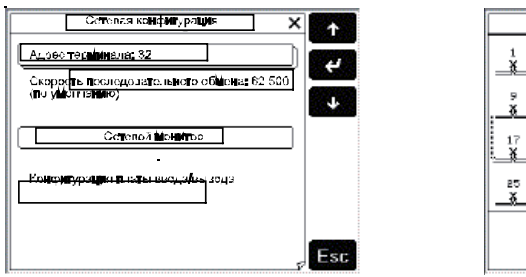

Fig. 7 Fig. 8

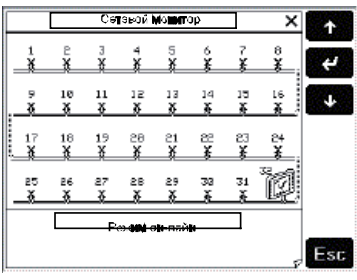

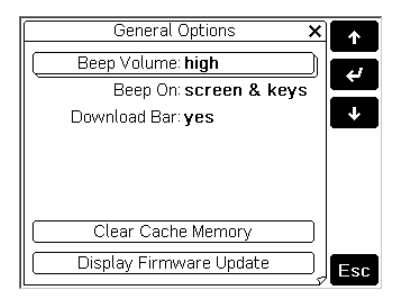

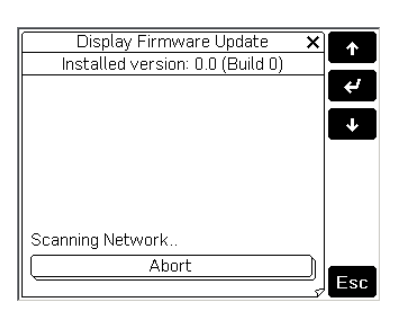

Fig. 9 Fig. 10

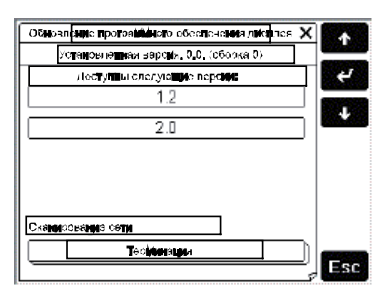

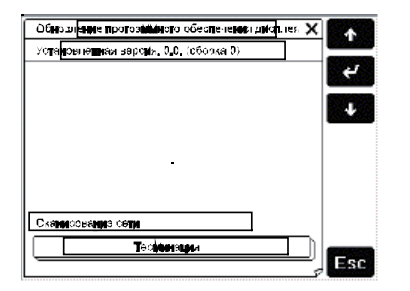

Fig. 11 Fig. 12

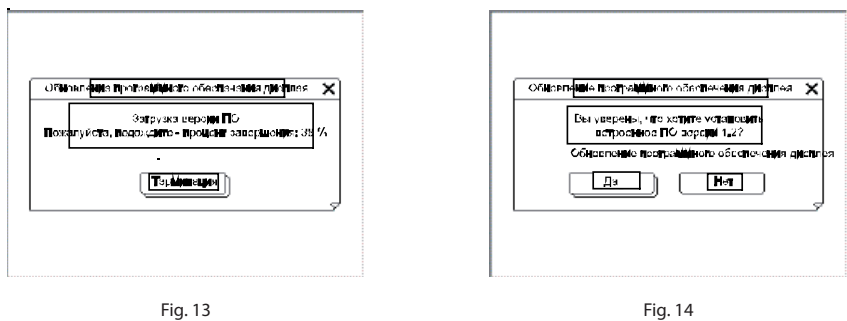

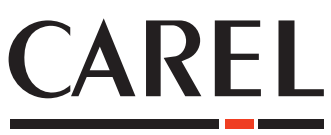

Technology & Evolution

 [CAREL](http://planetaklimata.com.ua/proizvoditeli/automation-systems-carel/) S.p.A. Via dell'Industria, 11 - 35020 Brugine - Padova (Italy) Tel. (+39) 049.9716611 - Fax (+39) 049.9716600 e-mail: carel @ carel . com - www . [carel](http://planetaklimata.com.ua/katalog-proizvoditeli/Carel/) . com

Agenzia/Agency:

+050001049 rel.2.1 - 08.09.2005 +050001049 rel. 2.1 - 08.09.2005